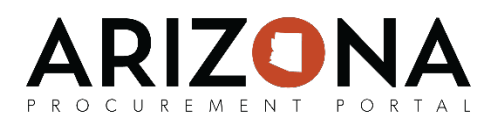

# **Contract Authoring**

*This document is a quick-reference guide for procurement users who like to the Arizona Procurement Portal's (APP)* contract authoring functionality when creating their contracts*. ). If you have any questions, please contact the APP Help Desk at [app@azdoa.gov.](mailto:app@azdoa.gov) Additional resources are also available on the SPO Website: <https://spo.az.gov/>*

When creating a contract in APP, procurement users are able to take advantage of APP's contract authoring functionality, which allows procurement users to quickly facilitate the authoring of new contracts and take advantage of collaborative authoring, versioning and redlining within APP. Please note that although this functionality, procurements users are not required to use it at this time and can continue to draft their contracts offline and upload completed contracts into APP.

### **Using the Authoring Functionality**

Once you have created and saved a draft contract in APP (please refer to the Creating Contracts and Awarding Sourcing Projects QRG for details), you will see an **Authoring** tab on the contract record. Please note that users identified as **Project Team** members on the

**Contacts** tab are also able to make updates on the **Authoring** tab.

- 1. To begin using the authoring functionality, navigate to **Authoring** tab of the contract record.
- 2. After you navigate to the **Authoring** tab. Please refer to the next page for a description of all of the tools that are available on this tab.

#### **Importing a Word Document:**

- 1. To import an existing contract that you have saved as a Word document, click the **Click or Drag to add a file** button, select the contract file and then click **Open.**
- 2. Click the **Validate** button to finish importing your contract file. Please note that prior to clicking validate you can make changes to the displayed information similarly to how you can edit a Word document.
- 3. Your contract file has been imported. Now you can edit the contract directly in APP.
- 4. Click the **Save** button once you are done making changes.

#### **Adding a Clause:**

- 1. To insert a clause, hover your mouse over in between sections on the contract and click the **New Clause** button.
- 2. Enter the text of your clause and use the formatting options as necessary.
- 3. Click the **Green Checkmark** icon to validate and save the clause.

*(continued on next page)*

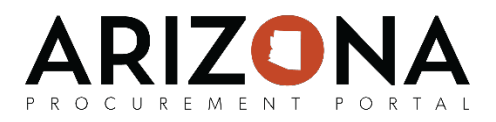

## **Using the Authoring Functionality** *(continued)*

While using APP contract authoring functionality, you have the following tools available:

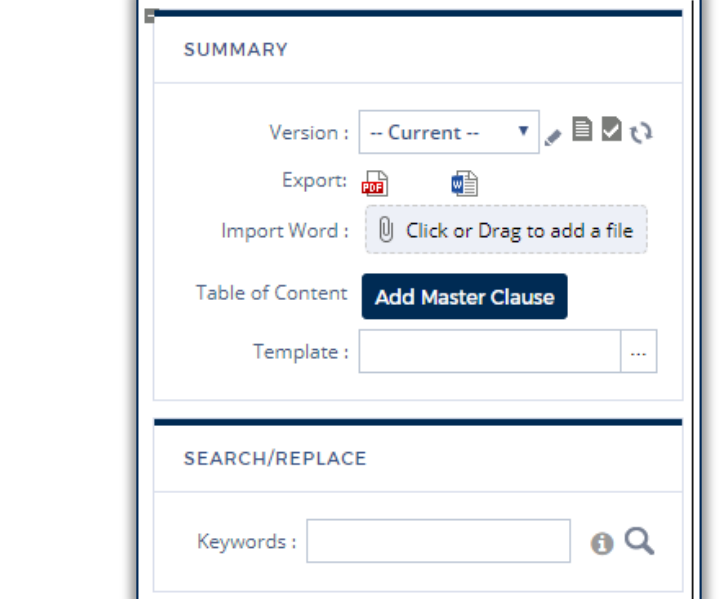

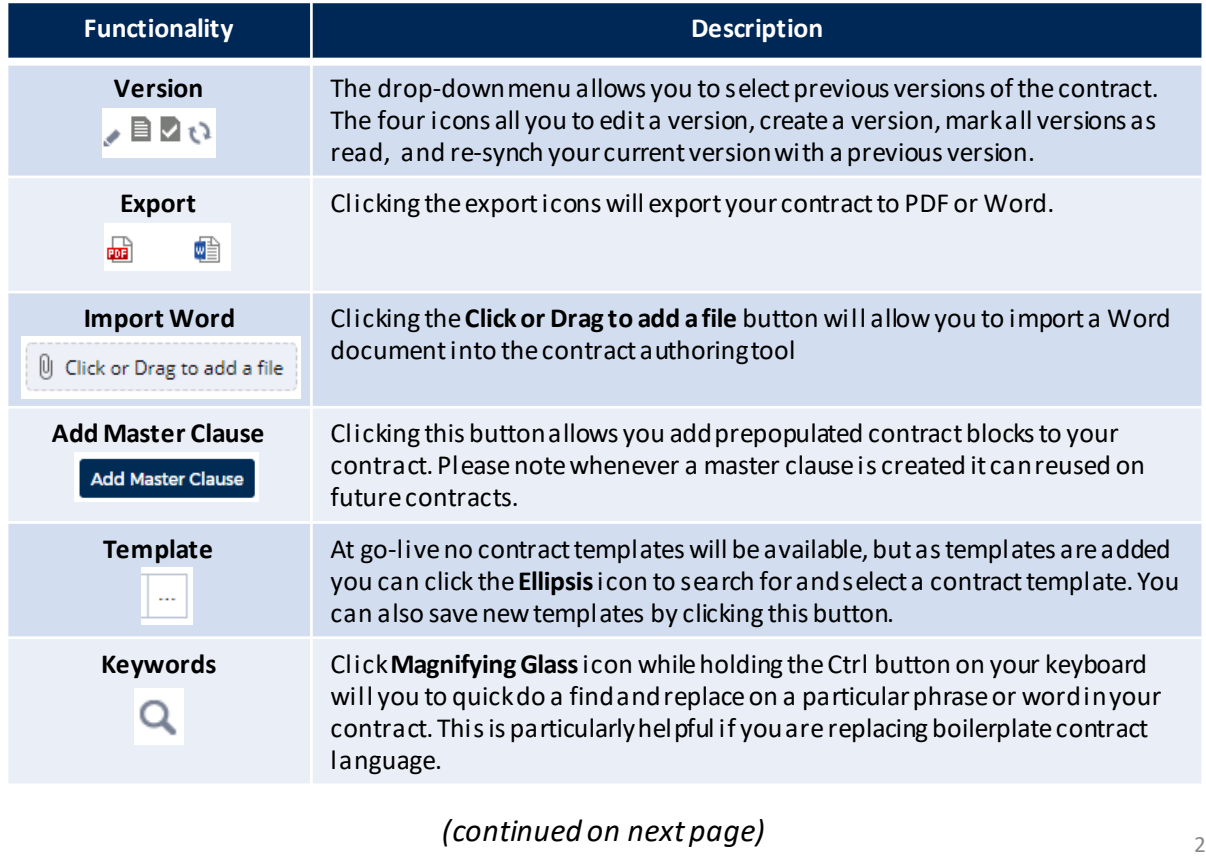

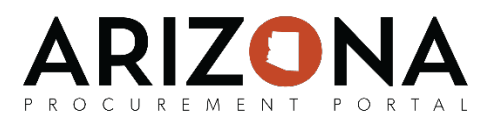

## **Using the Authoring Functionality** *(continued)*

In addition to the tools on the left side of the page, you will also see the following options on the center of the page while editing contract text:

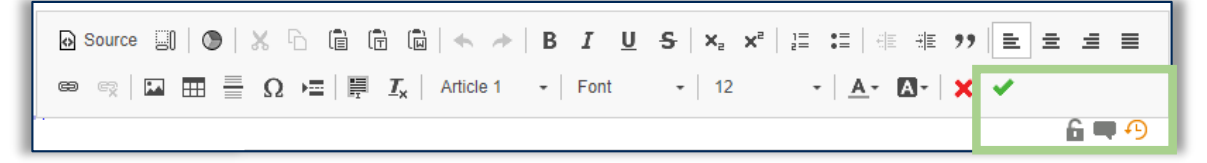

Hovering over each icon will explain what it does, but in general the functionality is similar to any other word processer; however, the 3 icons highlighted in green above are important to understand:

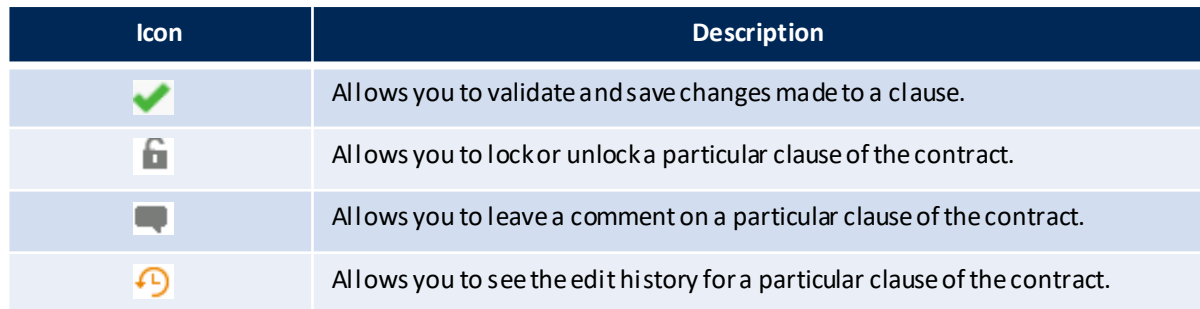

In addition, when your mouse is hovering between sections you will see 2 buttons, which allow you to add new clauses and/or master clauses:

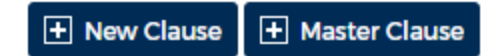

#### **Exporting a Completed Contract to the Exhibits Tab:**

- 1. Once you have finished authoring your contract and it has been reviewed and approved by the necessary users, you can export it as a PDF that is automatically attached to the **Exhibits** tab of the contract. To do this, click on the **Other Actions** button.
- 2. Select **Generate Contract in "Exhibits" Tab.**
- 3. Select a **Document Type** of **Finalized Contract.**
- 4. Enter the **Title** of the **Contract.**
- 5. Click **Save & Close.**